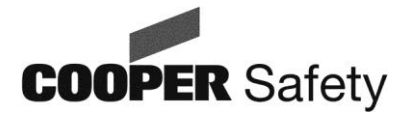

**Manuel d'installation et d'utilisation**

Logiciel de supervision CG Vision et OPC Serveur CEAG

Pour la supervision des installations d**'**éclairage de sécurité COOPER

## **CG Vision à partir de la version V5.10**

400 71 347 387 (E)

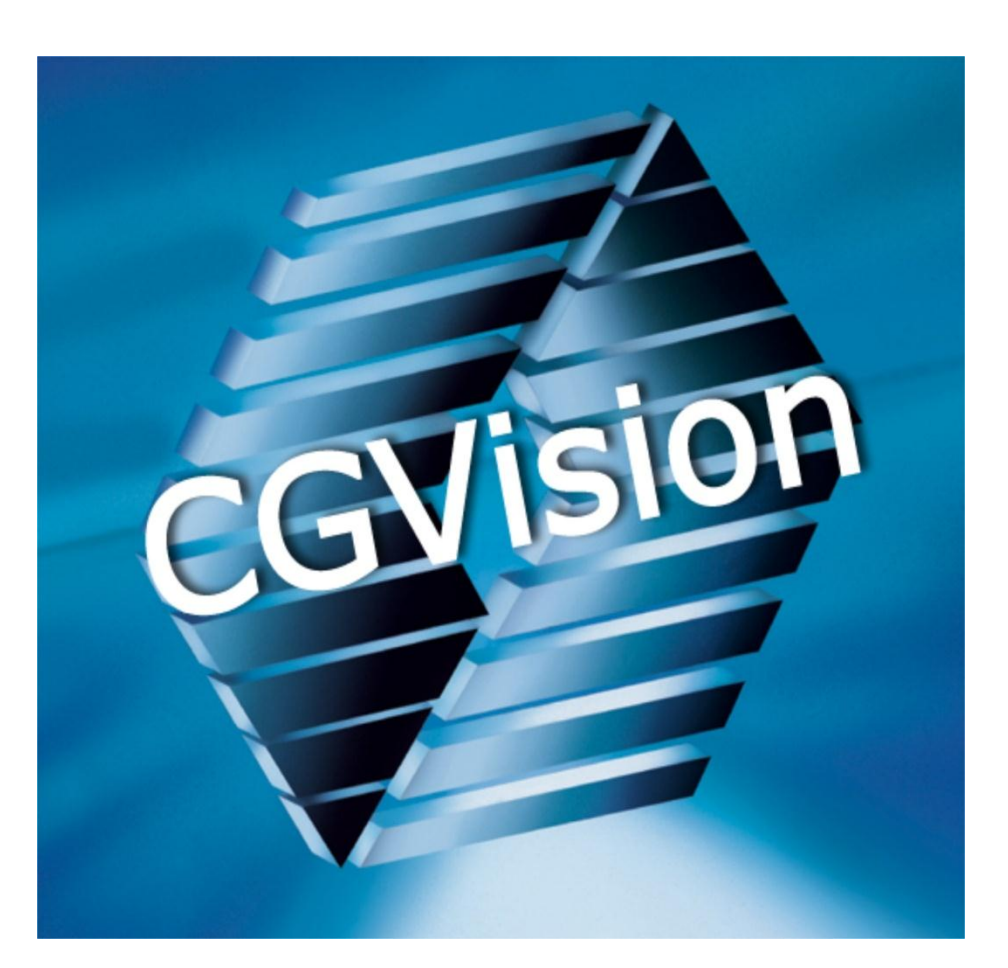

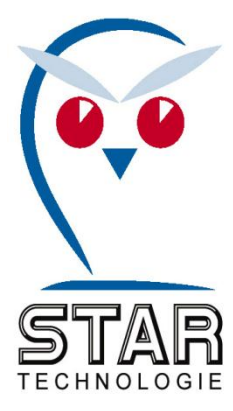

**Section 3 Structure et fonctions de base**

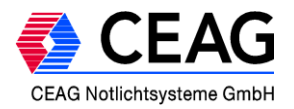

# **3 CG Vision Structure et fonctions de base**

Cette 3ème section décrit les fonctions de base de CG Vision pour la configuration d'un projet (pré-réglages) et pour une utilisation générale.

Pour le détail de chaque installation, lisez la section correspondante.

# **3.1 Vue d'ensemble / fonctions de base**

# Installation

Pour utiliser CG Vision en version complète

- 1. Pour les installations d'éclairage de sécurité ZB-S/CG2000, activez le logiciel avec une clé licence (OPC-Key).
- 2. Pour les installations d'éclairage de sécurité EGA (ZB96 / EuroZB.1 / GVL24.1 / CG48), une licence EGA est nécessaire pour l'activation, sous la forme d'un dongle (par port USB).

Pour une licence EGA (dongle) sur CG Vision (référence n° 40071347930) ou en association avec CGLine, ou un programme de superviseur graphique, le dongle référence n° 40071347932 est nécessaire.

*Note* : Si CG Vision n'est pas activé par clé, il peut fonctionner pendant 2 heures à chaque lancement, en version DÉMO.

Pour la France, un seul dongle est livré avec le logiciel.

#### Démarrage de CG Vision

Pour démarrer CG Vision, cliquez sur l'icône CG Vision sur le bureau ou allez dans Menu *Démarrer* > *Tous les programmes* > *CEAG* > *CGVision* > *CGVision*.

*Note* : Le lancement peut prendre quelques instants.

La vue Système s'affiche.

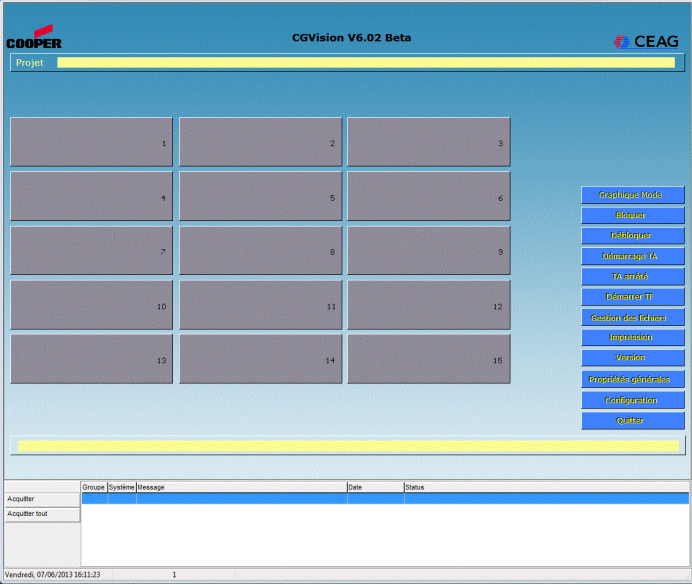

Cet écran présente 15 groupes d'installations / familles de produits. Par défaut, les groupes d'installations ne sont pas configurés.

La zone à droite de la fenêtre comprend le menu de navigation.

Le bouton *Configuration* permet de configurer jusqu'à 15 groupes d'installations pouvant contenir chacun jusqu'à 32 installations d'éclairage de sécurité.

# **3.2 Écran du groupe principal**

# **3.2.1 Structure de la vue Système**

Cet écran s'affiche après la 1ère installation.

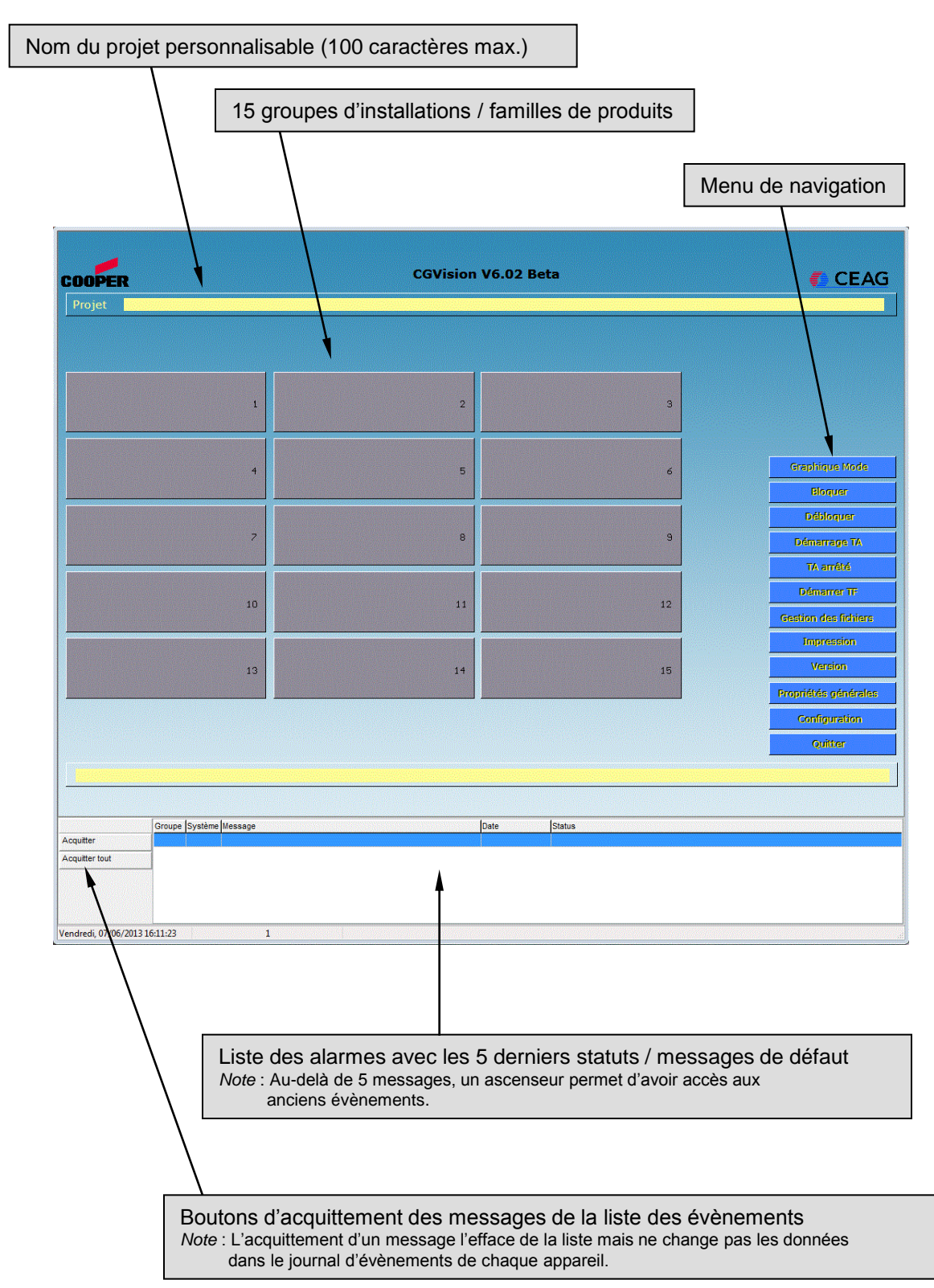

## **3.2.2 Configuration de base**

Avant de commencer un projet, il faut procéder à la configuration de base de CG Vision, comme entrer la clé de licence du CG-S/IP Router, activer les options du programme, etc.

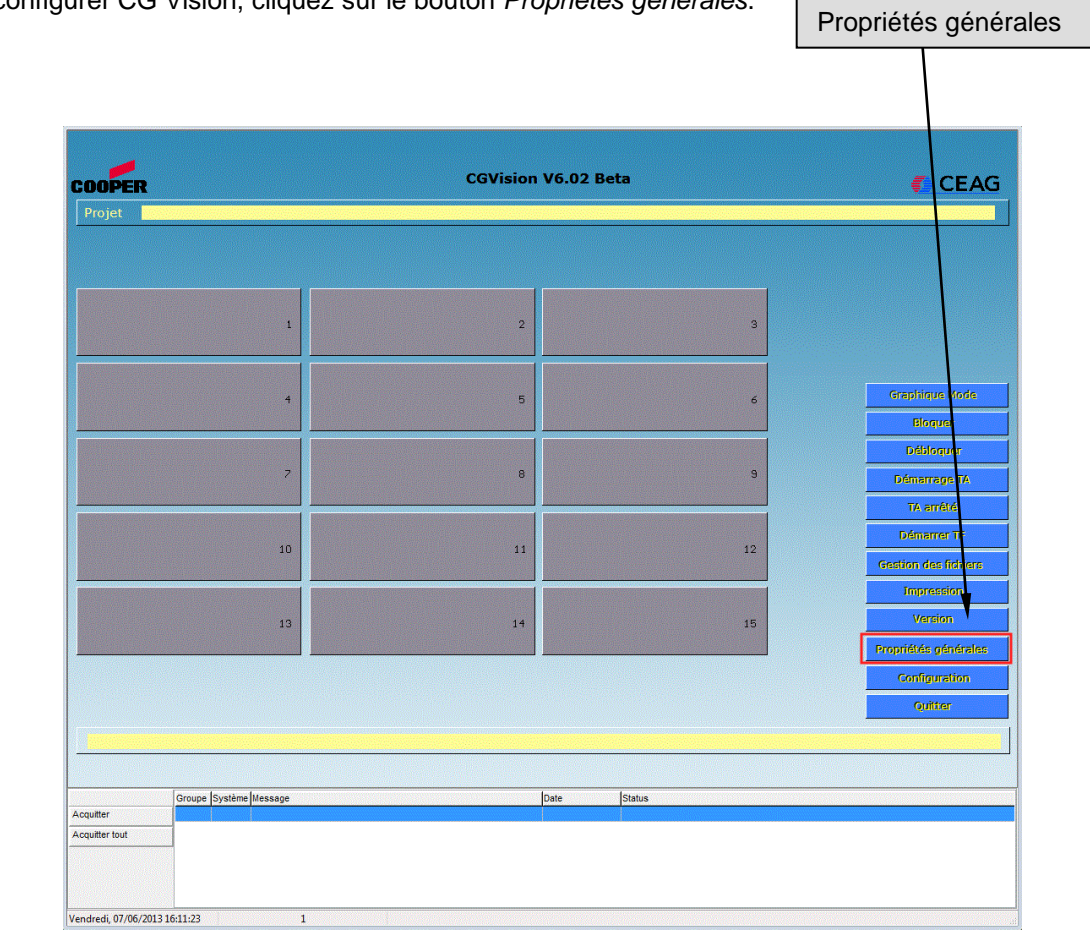

Pour configurer CG Vision, cliquez sur le bouton *Propriétés générales*.

La boîte de dialogue « Propriétés générales » s'ouvre.

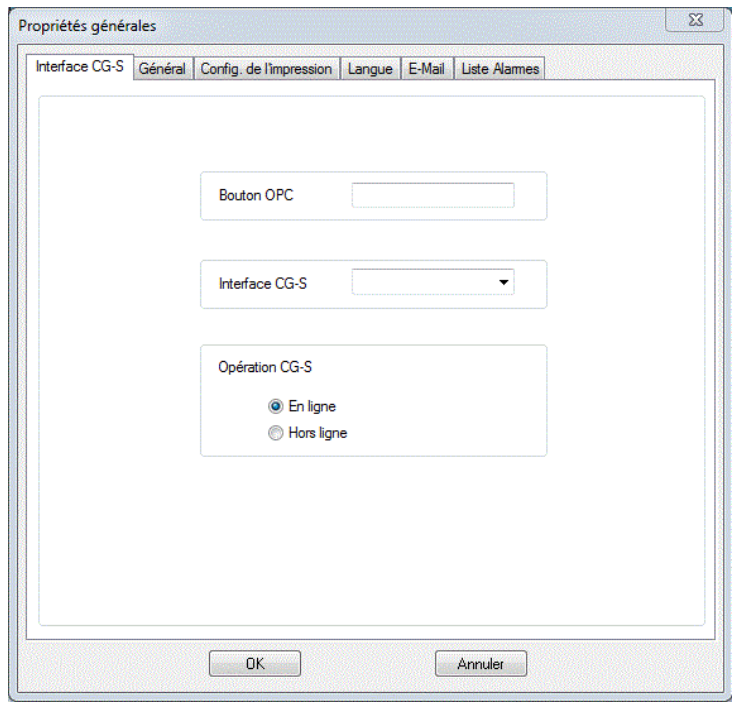

## **L'interface CG-S**

L'encart « utilisation désactive

installations CG-S.

L'interface pour la fonction CG-S se configure en passant par l'onglet *Interface CG-S*. Ce paramétrage doit se faire dès que les installations ZB-S ou CG2000 sont connectées.

> Pour les installations d'éclairage de sécurité ZB-S/CG2000, CG Vision doit être installé en version complète en saisissant l'OPC-Key dans le champ *OPC-key*. Vous trouverez l'OPC-Key sur le porte-clés du dongle.

**Conservez soigneusement l'OPC-Key. Aucun remplacement ne sera effectué en cas de perte.** 

L'OPC-Key fonctionne uniquement avec le dongle auquel il est associé.

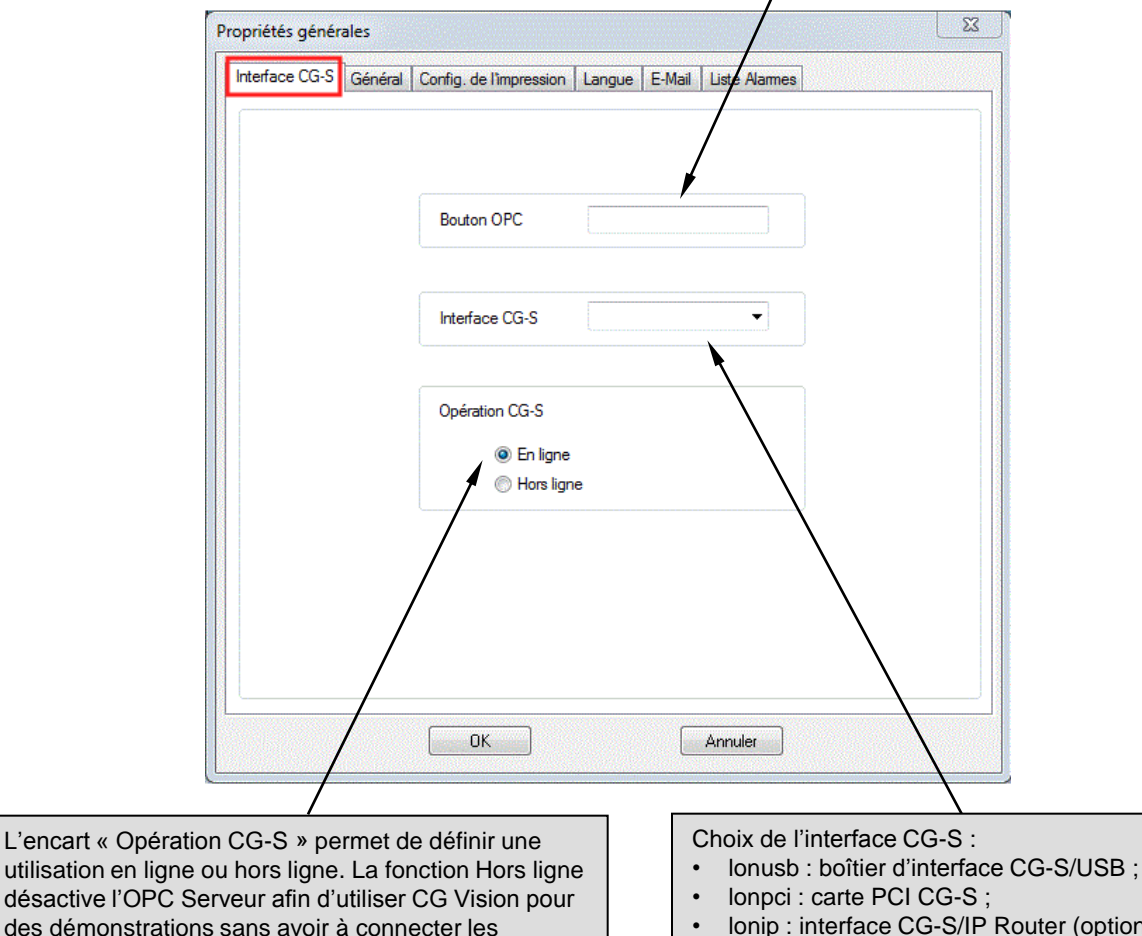

Insérez le dongle dans l'ordinateur avant d'entrer l'OPC-Key.

• lonip : interface CG-S/IP Router (option la plus

courante).

#### **Général**

Dans l'onglet *Général,* créez la configuration de base en activant les options souhaitées (*ex.*: Mode Graphique).

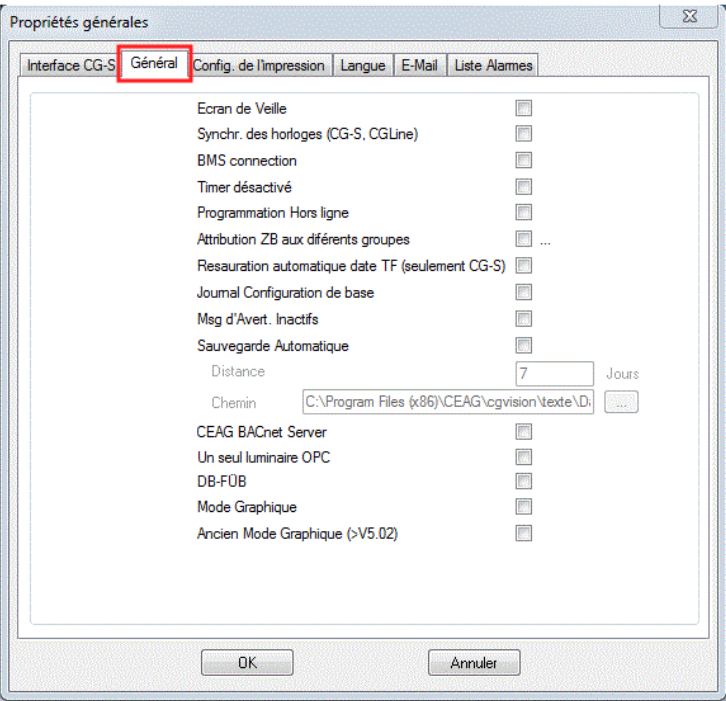

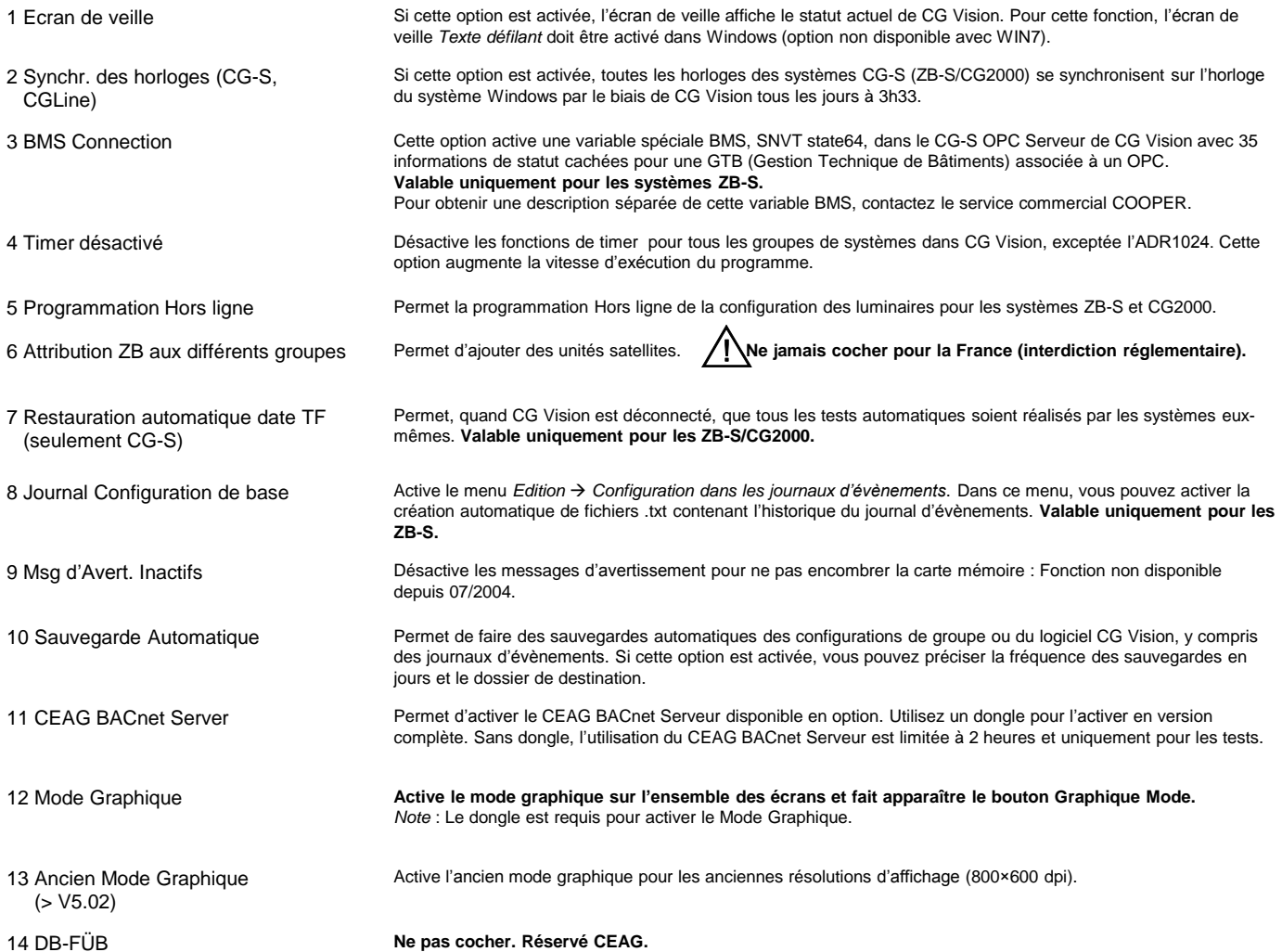

Page 6

#### **Options d'impression**

Dans l'onglet *Config. de l'impression*, différentes options peuvent être prédéfinies pour les fonctions d'impression de CG Vision : activation de la fonction d'impression automatique ou ponctuelle.

*Note* : La fonction *Impression Automatique* utilise l'imprimante par défaut définie dans Windows. Pour définir une imprimante par défaut, allez dans *Périphériques et imprimantes* de Windows.

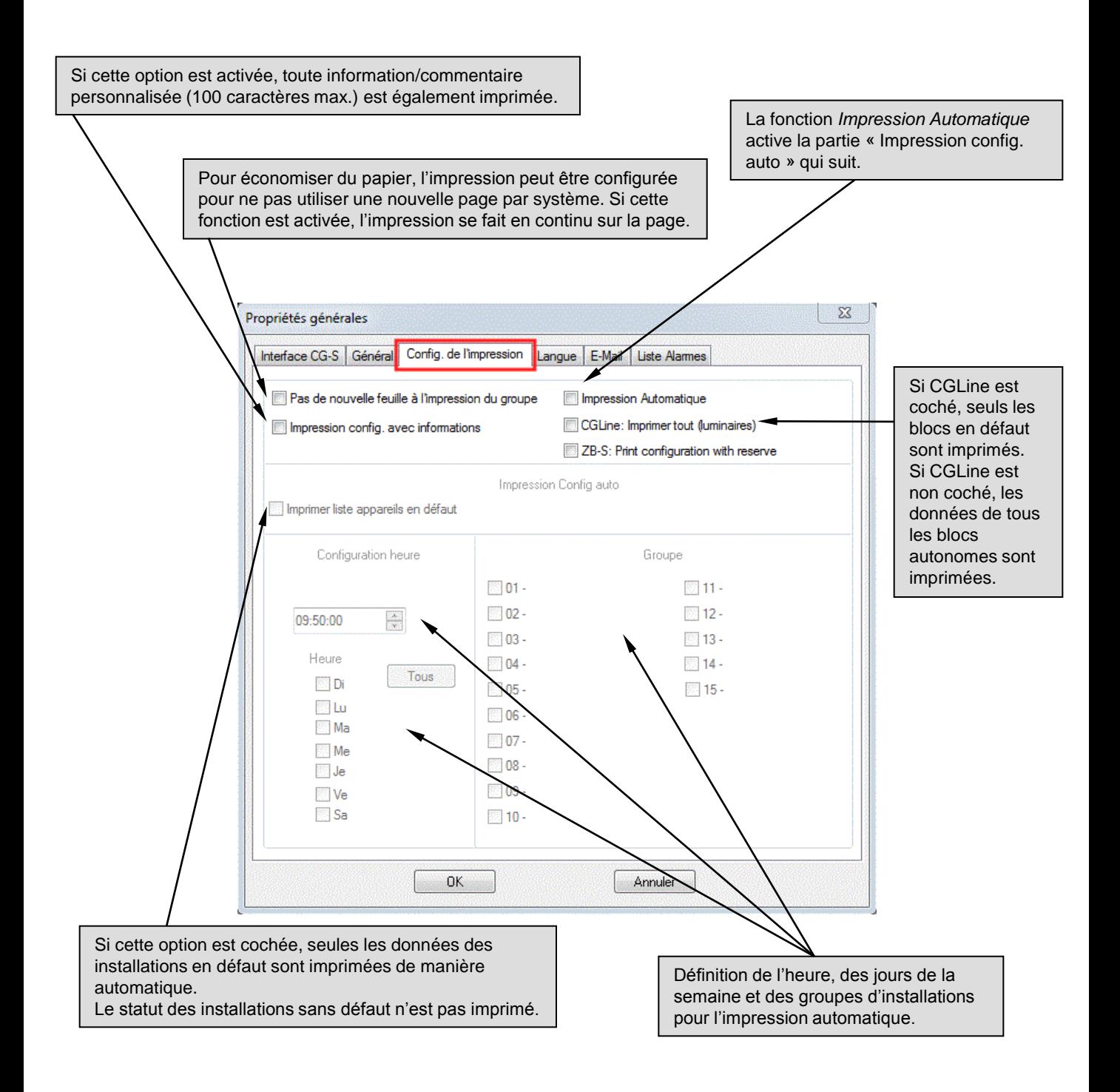

## **Langue**

Normalement, la langue est configurée pendant l'installation du programme. La langue de CG Vision peut toutefois être paramétrée par la suite.

*Note* : Il ne sera pas nécessaire de redémarrer CG Vision après ce paramétrage.

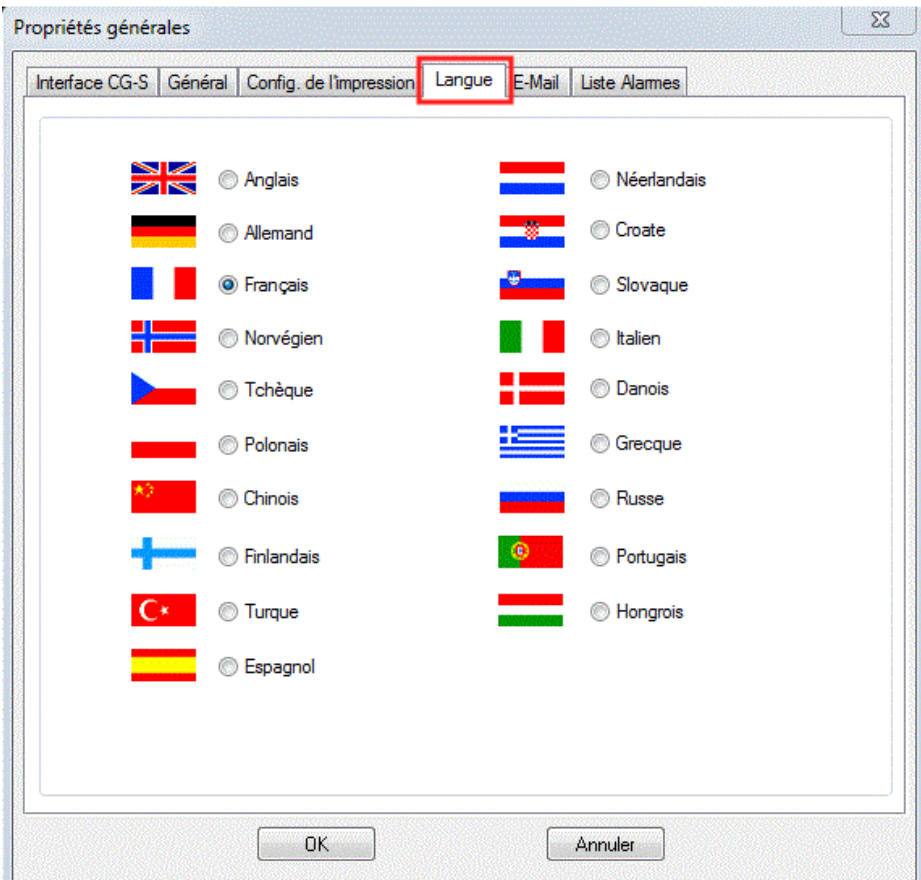

#### **E-mail**

Pour activer la fonction *E-Mail* dans CG Vision, les paramètres de base doivent être entrés dans l'onglet *E-Mail*. L'option *Propriétés générales* active la fonction *E-Mail* dans chaque groupe de produits. Pour accéder à la fonction *E-Mail*, le poste où est installé CG Vision doit être connecté à un réseau avec un serveur e-mail.

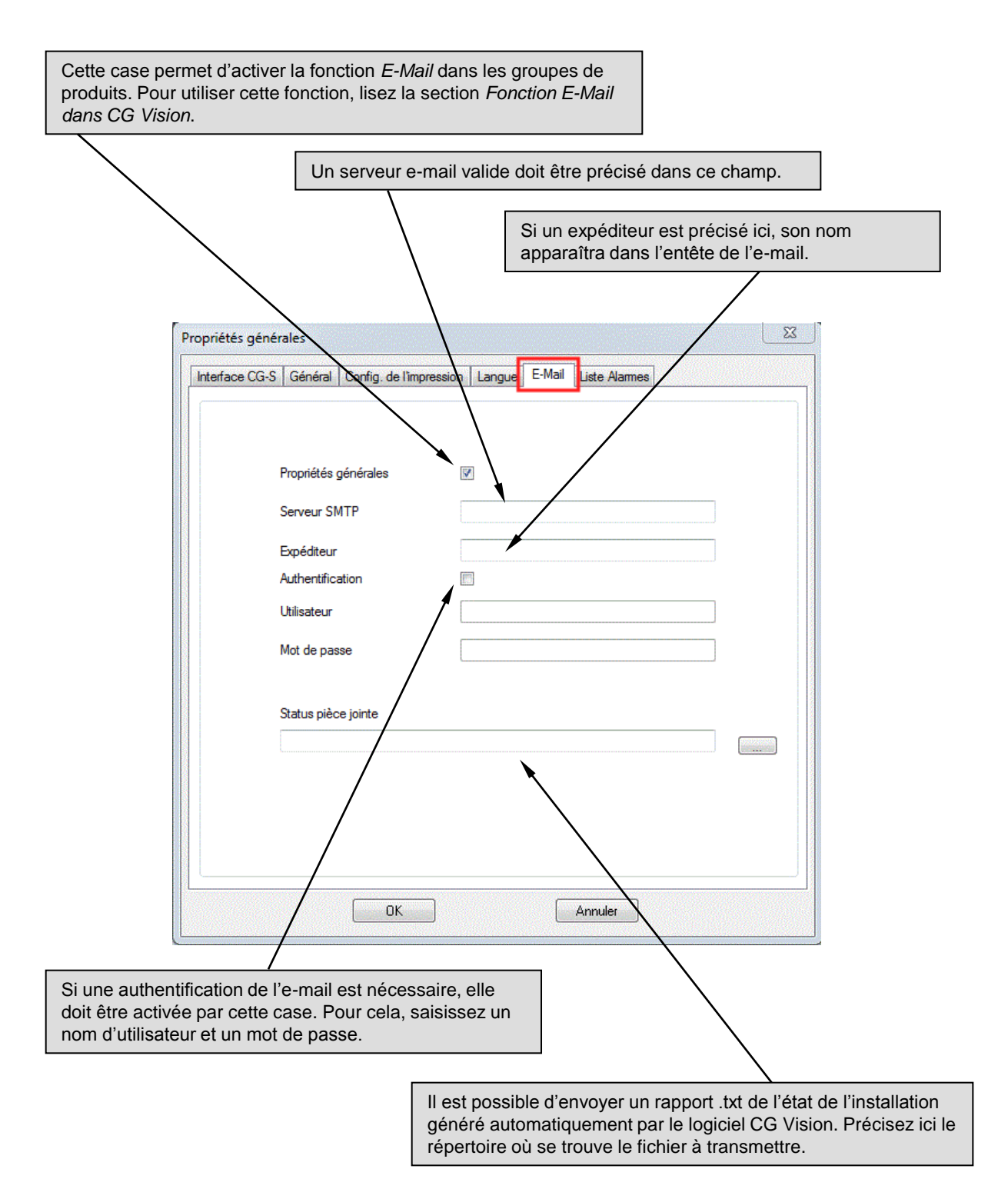

## **3.2.3 Boutons de fonction**

Les boutons activent les menus de configuration et de commandes pour toutes les installations.

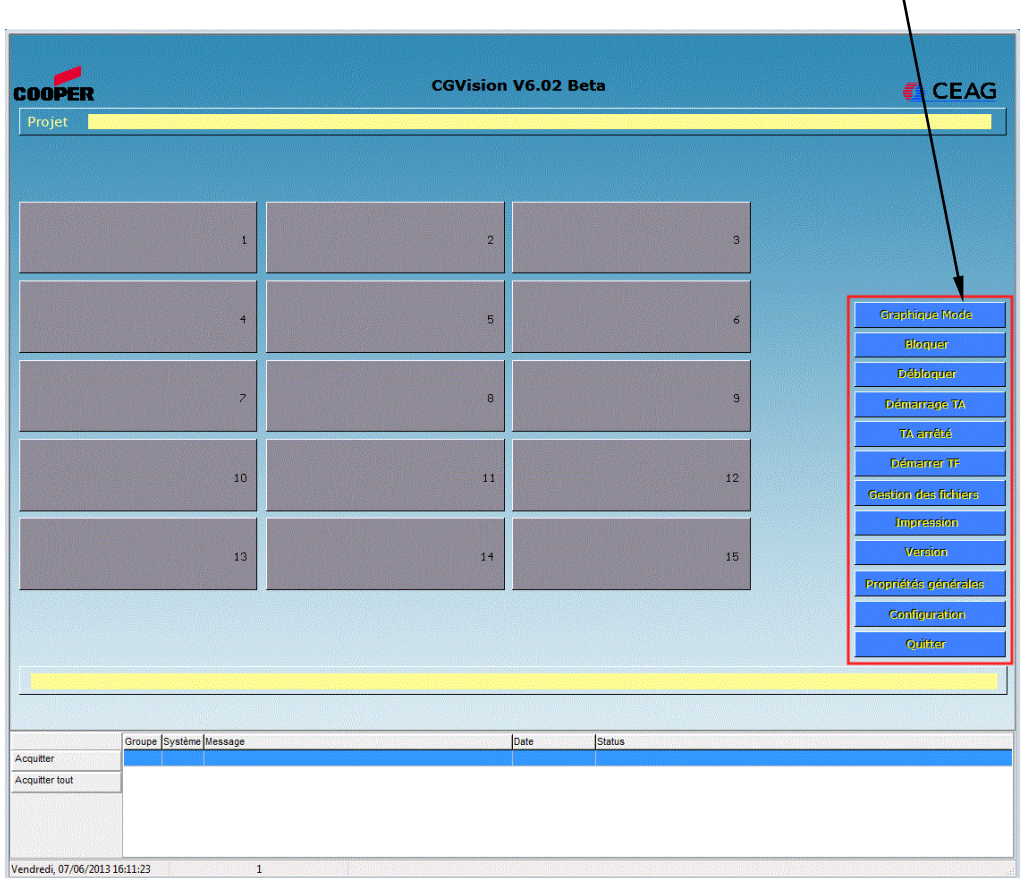

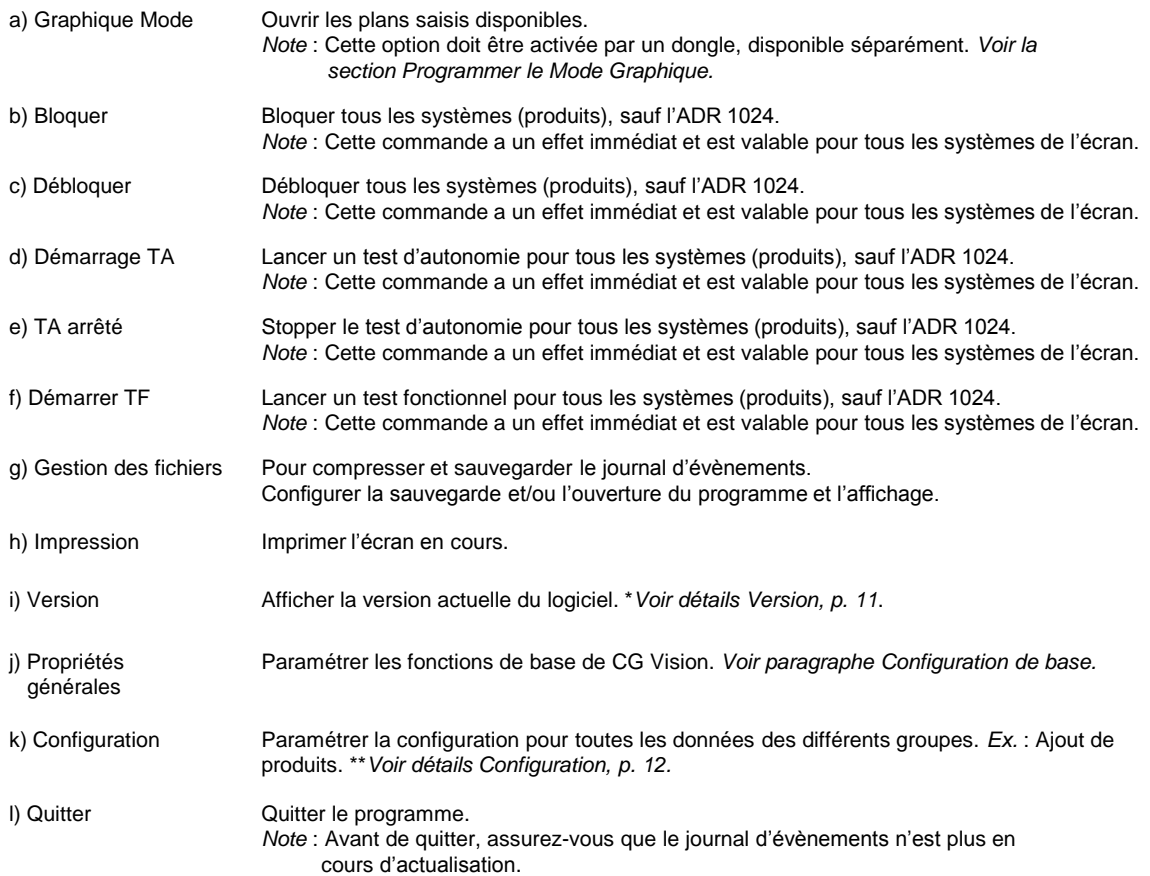

#### \* Version

En bas à gauche : Affichage des versions En haut et à droite : Affichage des licences en cours sur le poste actuelles du logiciel  $\begin{array}{c} \boxed{23} \end{array}$ Version **DLL Version** CEAG\_CGP.DLL P4 V6.02Beta 06.05.2013 **CGVision Version** CGVision V6.02Beta 06.05.2013 CG CEAG ZBS.DLL P4 V6.02 19.02.2013 PVis: Version 4.1.1.138 CEAG\_EGA.DLL V6.01 19.11.2012 CEAG\_CGLine.DLL P4 V3.02 09.04.2013 OPC CEAG\_LOG.DLL V1.51 P4 20.02.2013 CG-S OPC: 2222 ZB96 OPC: Demo y CEAG\_Suchtool\_DLL.DLL V1.06 22.05.2012 CG48/GVL24.1 OPC: Demo version CEAG\_DBOPC3.DLL V0.04 21.05.2012 ZVL220 OPC: Demo version CEAG\_\_XML.DLL V1.04 P4 06.02.2013 CGLine OPC: Demo version CSC GF V1.02 18.04.2013 Ethemet IO OPC: Demo version CSC\_CUCD.DLL V1.03 02.05.13 ADR1024 OPC: Demo version CSC\_CUGF.DLL V1.03 24.04.13

- Version **DÉMO** : utilisation limitée à 2 heures
- Version **illimitée** : débloquée avec la clé licence
- *Note* : Si « ???? » s'affiche à côté de CG-S OPC :
	- l'OPC-Key n'a pas été saisie dans le menu *Propriétés générales ; o*u
	- aucun produit CG-S (ZB-S/CG2000) n'a été créé dans CG Vision.

*Note* : Pour toute question technique, merci de préciser la version du logiciel.

#### \*\* Configuration

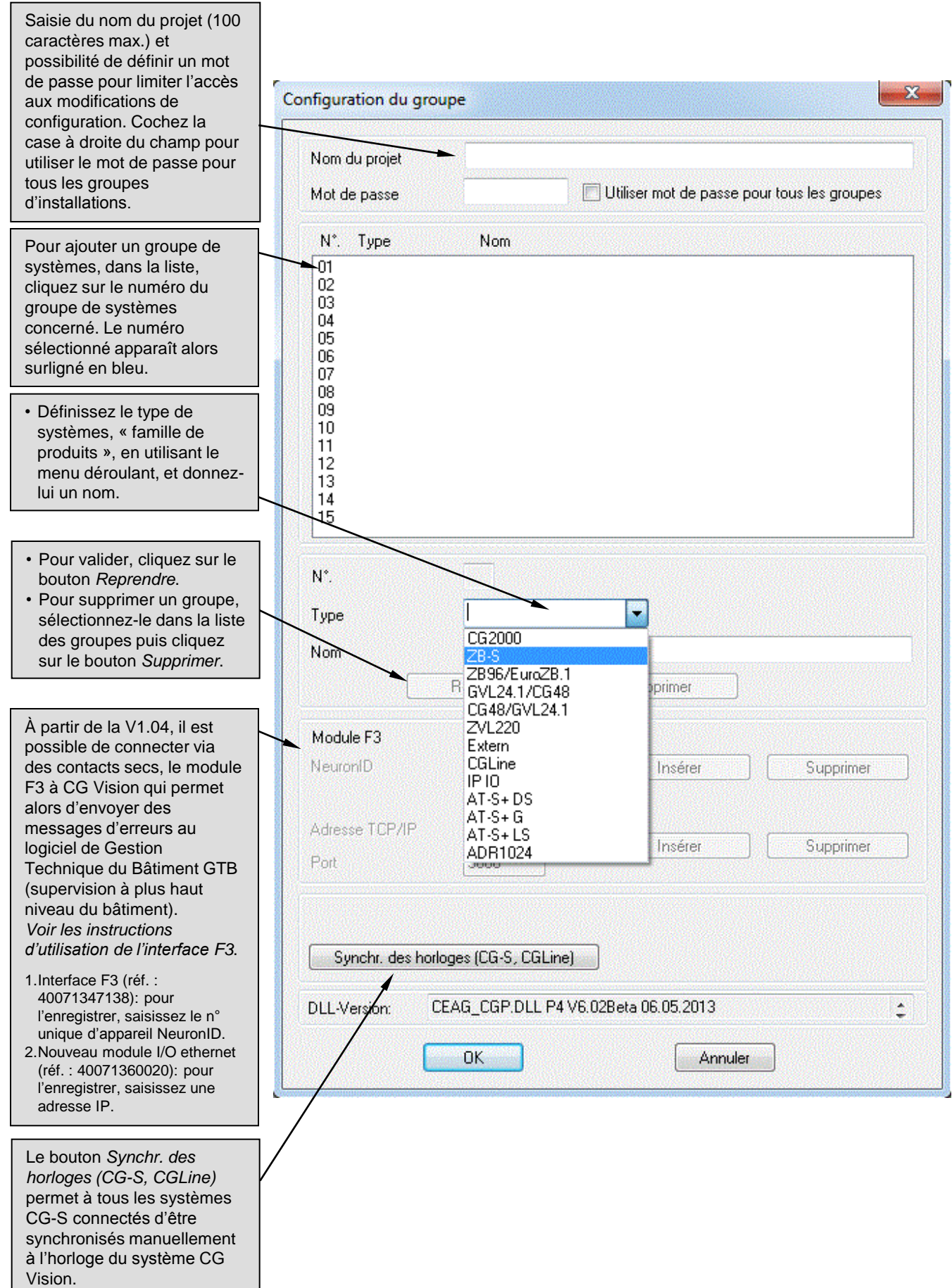

# **3.2.4 Ajouter un groupe de systèmes**

Après qu'un groupe d'installations (famille de produits) a été ajouté selon les instructions de *Configuration, p. 12*, il s'affiche comme ci-dessous. Ce groupe est maintenant actif et en cliquant dessus, la « vue Système » s'ouvre.

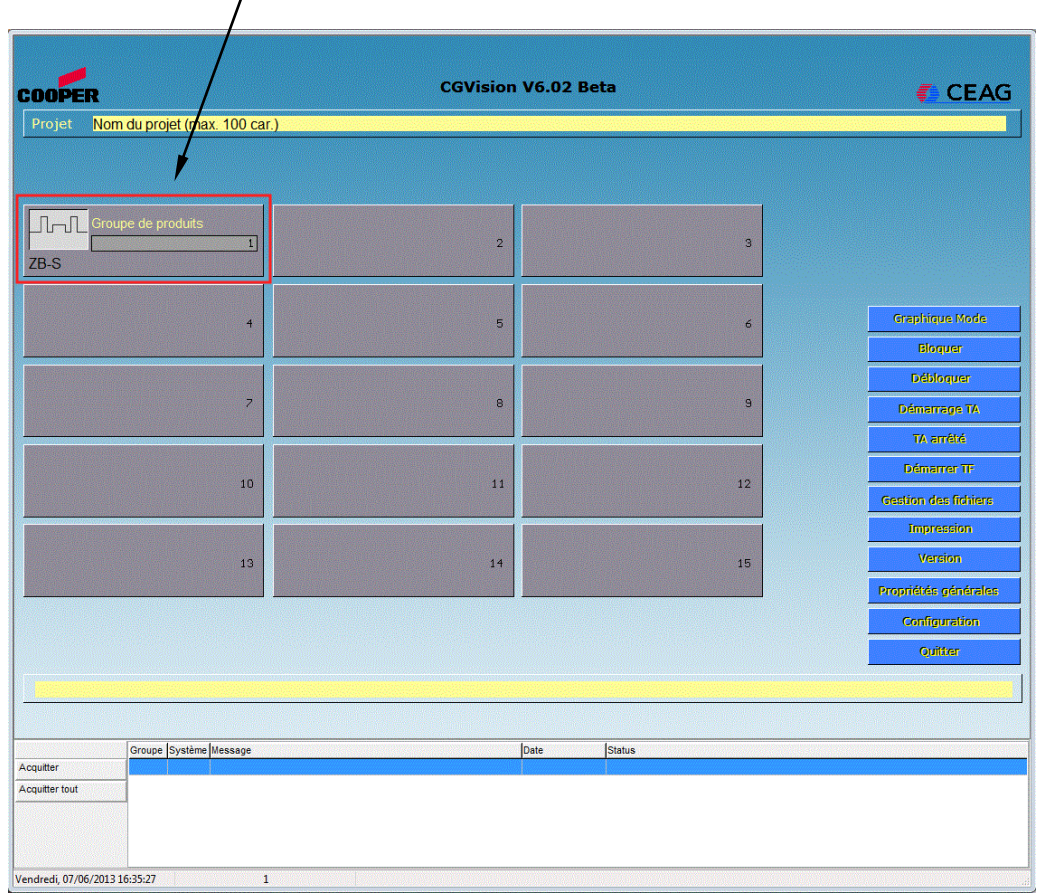

*Note* : Cliquez sur *Quitter* pour quitter le programme. Assurez-vous que le journal d'évènements n'est plus en cours d'actualisation.

# **3.3 Vue Groupe**

# **3.3.1 Structure de la vue Groupe**

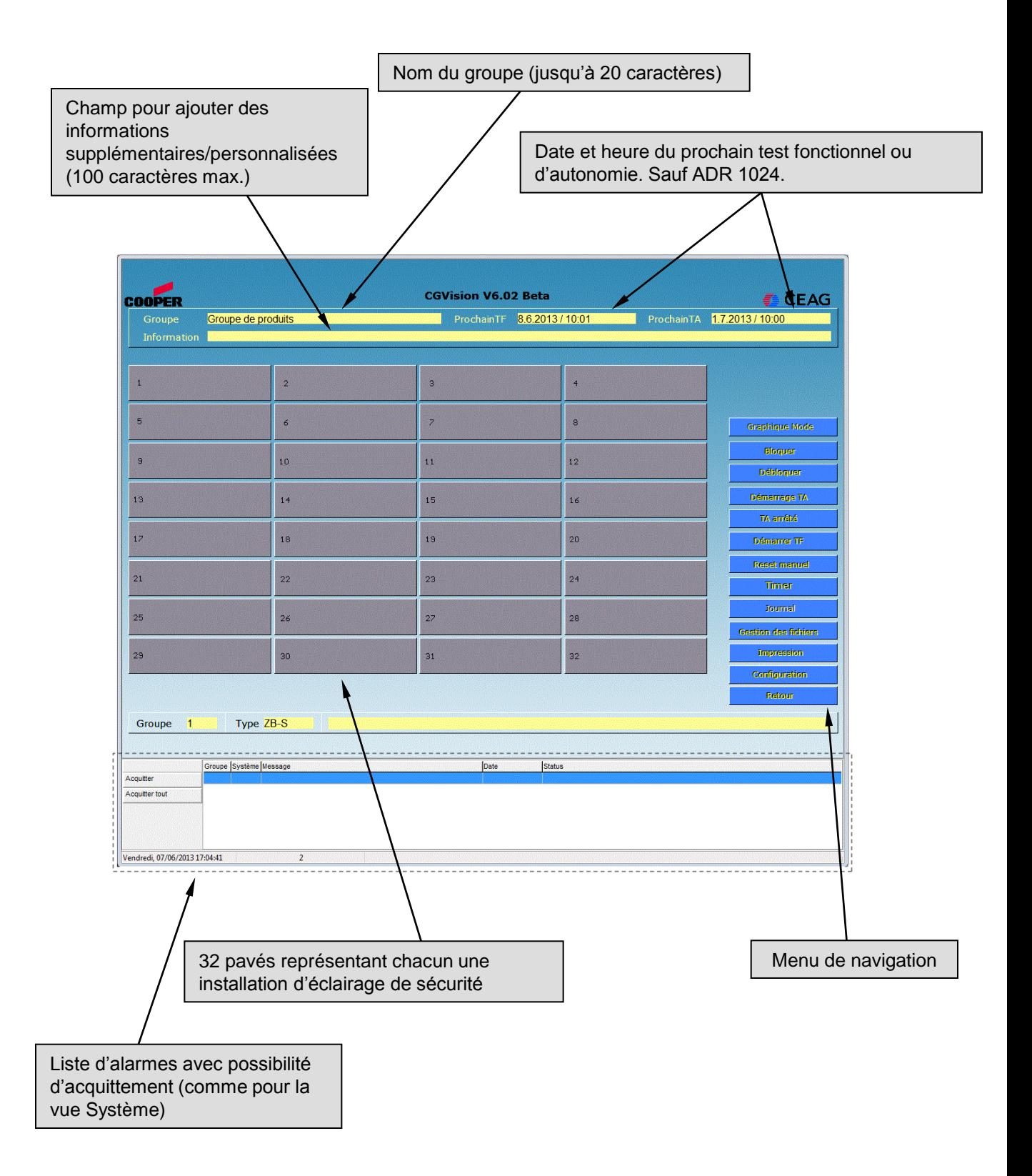

Les boutons de commande et de configuration s'appliquent à toutes les installations de la vue Groupe.

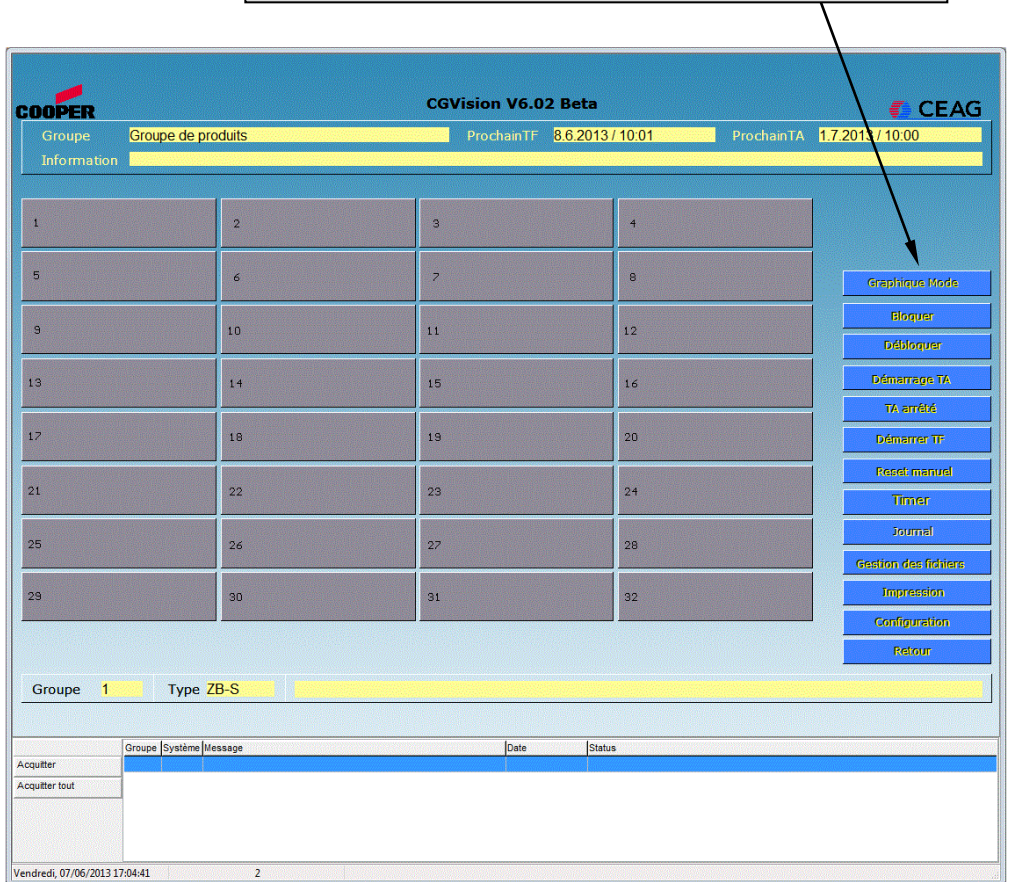

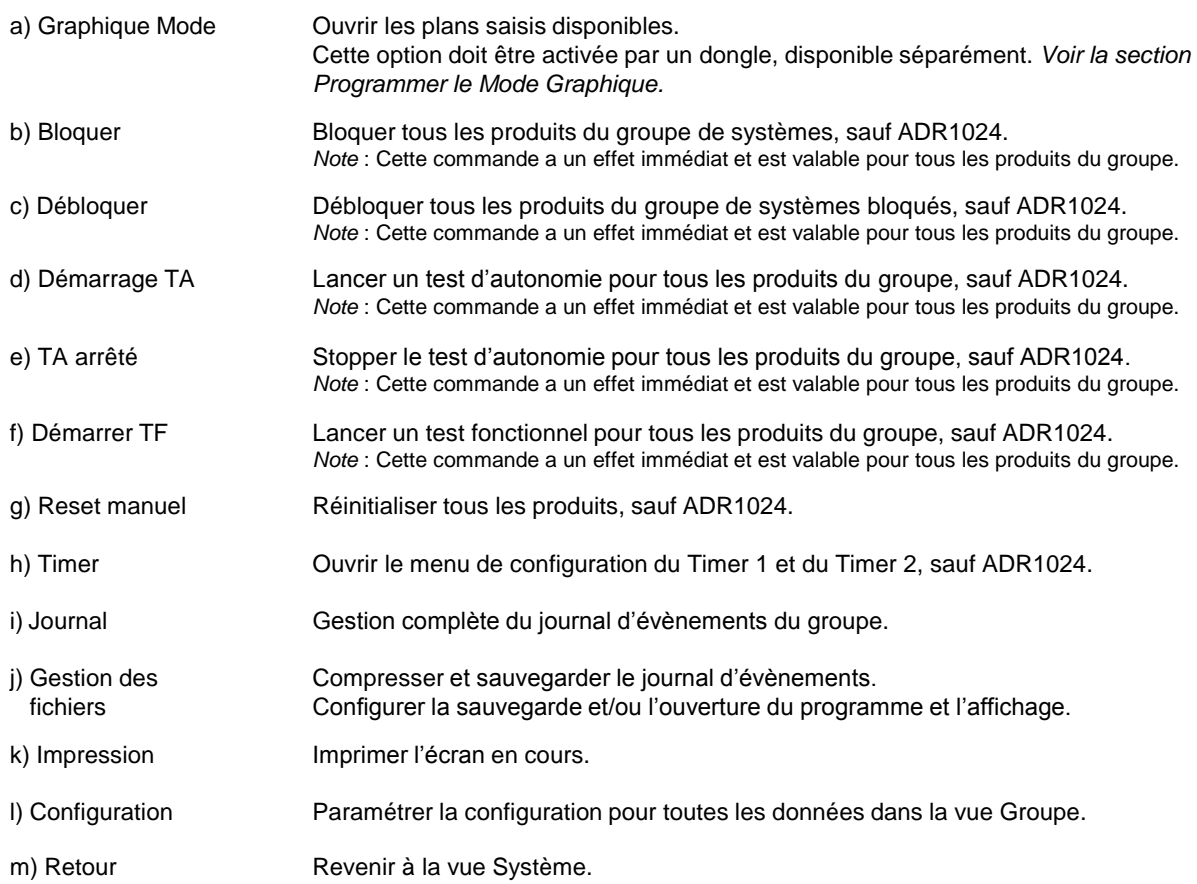

#### **Timer**

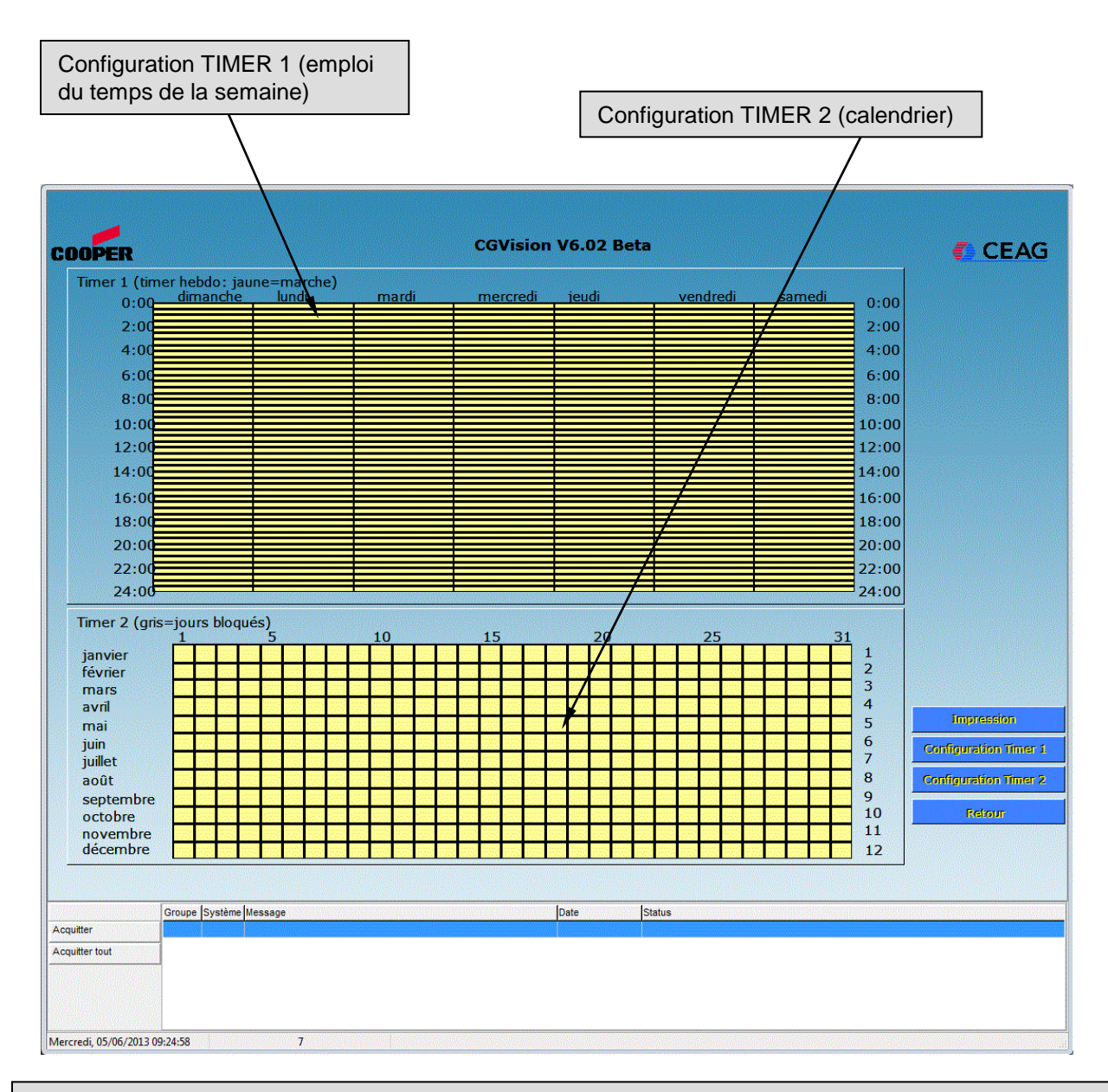

La configuration du timer est réalisée à partir des boutons *Configuration Timer 1 et Configuration Timer 2* dans le menu.

#### *Configuration Timer 1* :

Le Timer 1 permet de programmer les circuits ou luminaires permanents (sauf France) pour qu'ils s'allument ou s'éteignent à des heures précises.

*Configuration Timer 2* :

Le Timer 2 permet de programmer les circuits ou luminaires permanents (sauf France) pour qu'ils s'éteignent certains jours (week-ends ou les vacances), lorsque le bâtiment est inoccupé ou non exploité.

- ON : cellule jaune
- OFF : cellule grise

#### **Journal des évènements**

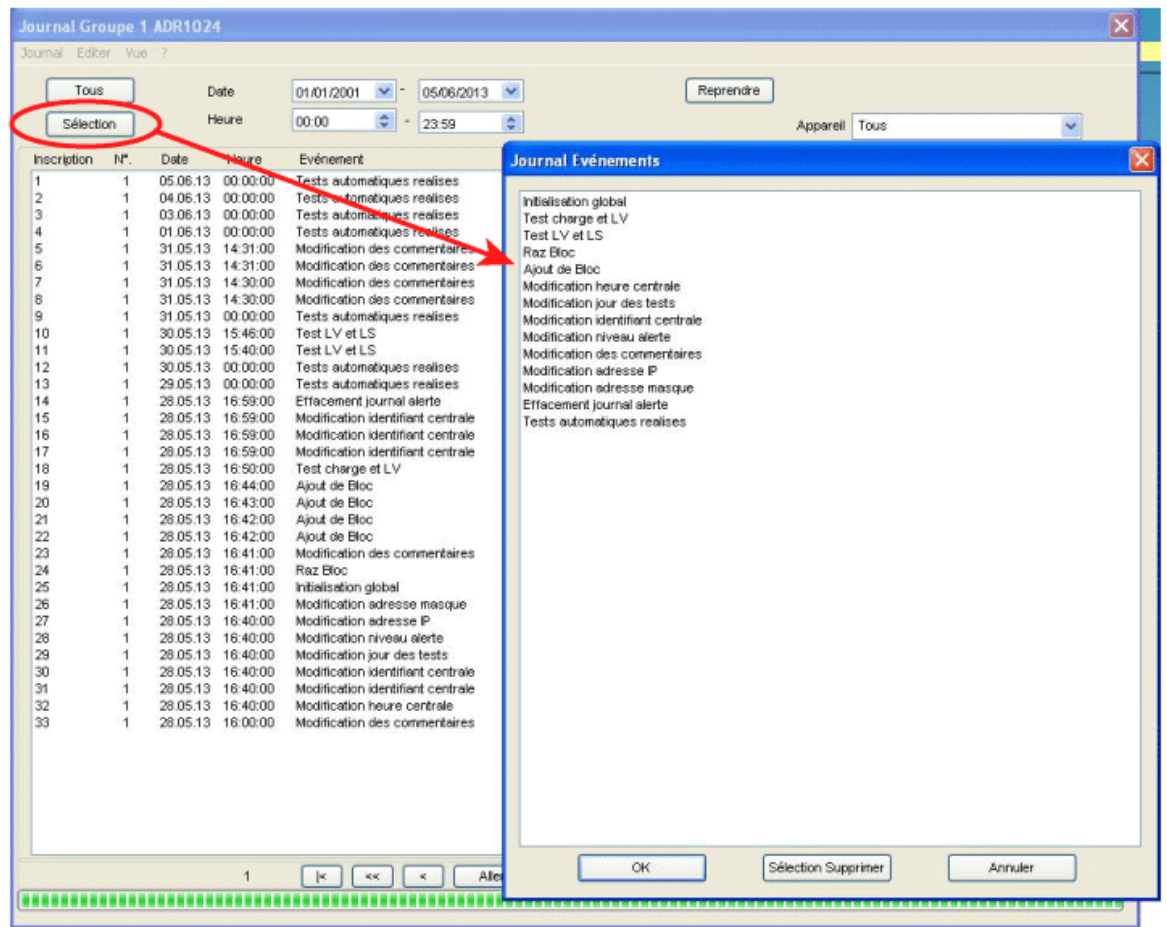

Voici quelques exemples de fonctions du journal d'évènements.

Le bouton *Sélection* de la boîte de dialogue « Journal Groupe… » permet de filtrer le type d'évènements.

*Ex.*: Afficher uniquement l'évènement « Test LV et LS».

Une fois les évènements choisis, cliquez sur le bouton *OK* pour confirmer. Les évènements s'affichent sous forme de liste. La sélection peut porter sur plusieurs évènements. Les évènements sélectionnés sont surlignés en bleu.

Pour certains évènements comme défaut luminaire sur ZB-S, un *popup* s'ouvre afin de donner plus de précisions sur le type de défaut.

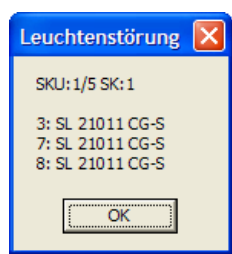

De plus, les entrées du journal d'évènements peuvent aussi être sélectionnées selon la date et l'heure, pour vérifier, par exemple, ce qui s'est passé un jour précis.

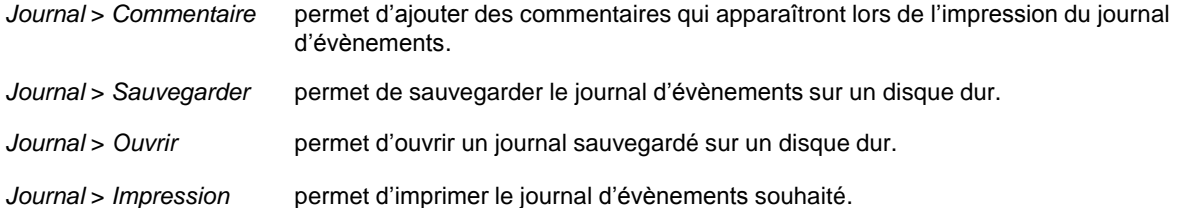

#### **Gestion des fichiers**

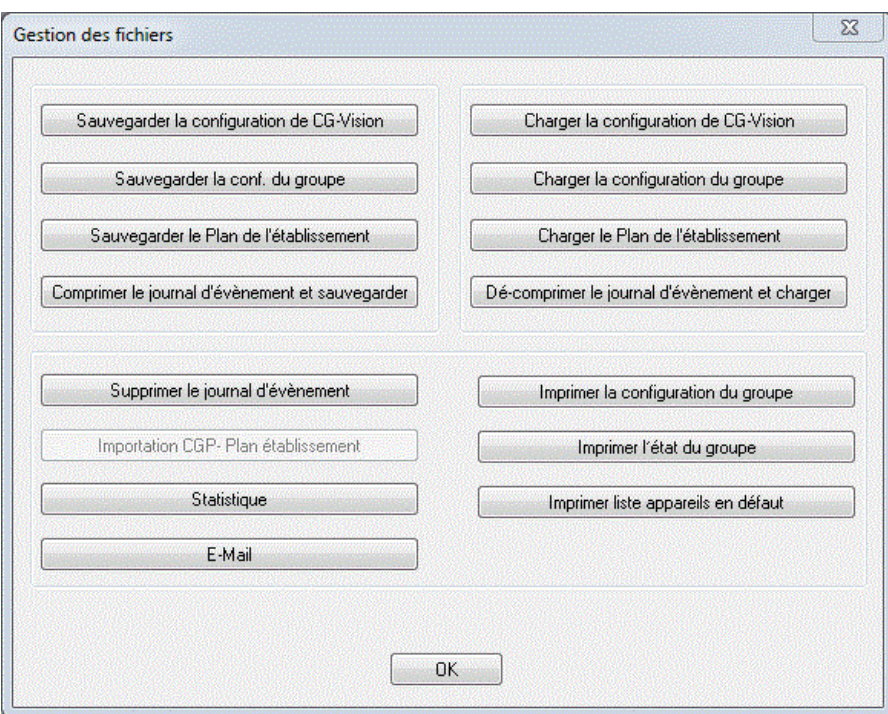

- Le menu *Gestion des fichiers* de la vue Système permet de :
	- o compresser et sauvegarder le journal d'évènements, par exemple, sur des supports de stockage externes ; o rouvrir ou supprimer un journal d'évènements sauvegardé.
- À l'aide des boutons *Sauvegarder la configuration de CG-Vision* et *Charger la configuration de CG-Vision*, les paramètres actuels de CG Vision comme la langue, le nombre de systèmes installés, etc., peuvent être sauvegardés puis rechargés si nécessaire.
- Après avoir sauvegardé la configuration de CG Vision, il est automatiquement demandé si les configurations des groupes de systèmes individuels (installés) doivent aussi être sauvegardées.

Il est possible de sauvegarder séparément les configurations des groupes de systèmes installés, sur un disque dur ou sur des supports de stockage externes, ou de les rouvrir et de les imprimer si besoin est. Pour cela, utilisez les boutons *Sauvegarder la conf. du groupe* ou *Charger la configuration du groupe*.

#### IMPORTANT

Si la configuration d'un groupe est déjà ouverte, lors de la sauvegarde de la nouvelle configuration, les anciennes configurations seront écrasées. Il est recommandé de sauvegarder la configuration actuelle sur le disque dur avant de la modifier.

- Avec l'option mode graphique (activée par une clé licence), il est possible de sauvegarder le plan de l'établissement sur le disque dur ou de le rouvrir si nécessaire.
	- Diverses informations peuvent être imprimées en cliquant sur les boutons :
		- o *Imprimer la configuration du groupe* ; par exemple, pour les documents d'audit ;
		- o *Imprimer l'état du groupe*, comprenant les informations concernant tous les systèmes des différents groupes ;
		- o *Imprimer liste appareils en défaut*, présentant uniquement les informations concernant les systèmes en défaut, par exemple, pour le personnel de maintenance.
- Avec le bouton *Statistique*, tous les produits installés modules de commutation des circuits, installations et circuits sont affichés sous forme de tableau.
- Le bouton *E-Mail* permet de définir les paramètres pour ce groupe d'installations, par exemple, définition des destinataires d'e-mail et les évènements déclencheurs.

Pour plus de détails, *voir la Section E-Mail*.

#### **Configuration**

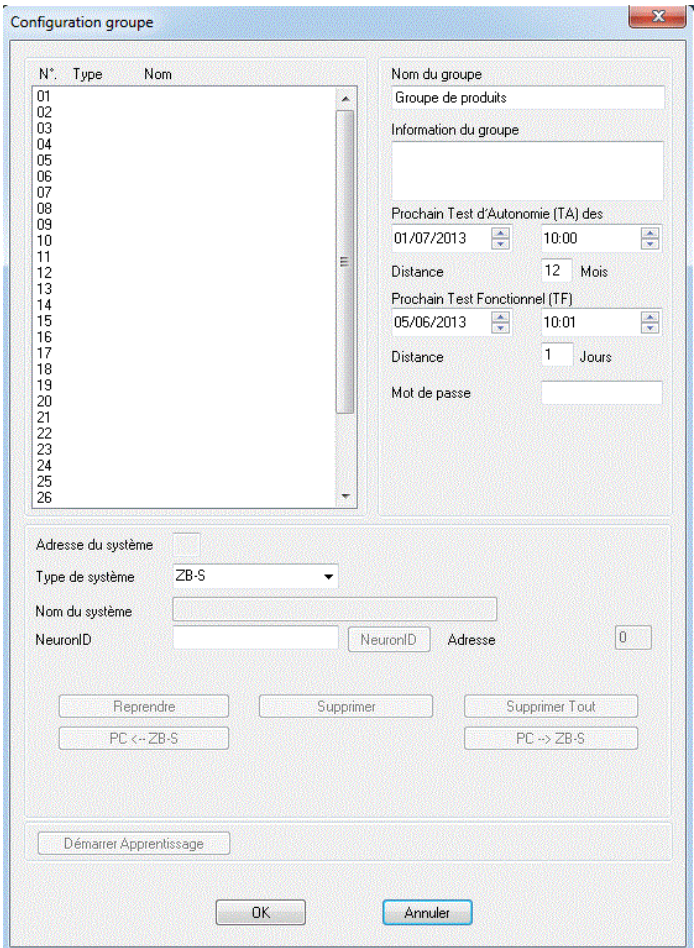

Pour ajouter une installation d'éclairage de sécurité/système, choisissez un numéro dans la liste. Le numéro sélectionné apparaît surligné en bleu. Le type d'installation peut alors être défini dans la zone en-dessous.

#### **Sur un groupe, seul un même type d'installation peut être sélectionné : ADR1024 ou source centrale ZB-S.**

# **|**<br>|<br>| ===▶ Avec les ZB-S / CG2000 :

Il est obligatoire d'entrer le NeuronID.

Le NeuronID peut être trouvé automatiquement sur le réseau avec l'outil de recherche, ou sur l'étiquette jaune du produit ou dans l'unité de contrôle et de commande. Pour plus de détails, *voir les instructions d'utilisation des sources centrales.* 

#### ===▶ Avec les ZB96 / Euro ZB.1 / GVL24.1 / CG48 :

Cette connexion se fait par un port COM en port série. Celui-ci doit être pré-installé avec CG-Vision selon la connexion de la ligne correspondant au port COM, par exemple, COM6.

Le numéro de l'installation dans CG Vision et l'adresse configurée sur le produit doivent être identiques. L'adresse du produit peut être configurée à partir de l'unité de contrôle et de commande.

Pour confirmer l'entrée, cliquez sur le bouton *Reprendre*.

Pour supprimer une installation, sélectionnez-la dans la liste. Elle apparaît alors surlignée en bleu. Cliquez sur le bouton *Supprimer*.

Les tests fonctionnels et d'autonomie qui suivent peuvent être paramétrés pour le groupe d'installations dans la zone en haut à droite de la fenêtre.

Cet écran peut être protégé par mot de passe.

Pour sortir de la configuration, cliquez sur le bouton *OK*.

Le programme doit être redémarré pour confirmer la création de nouvelles installations. Cette implémentation se fait automatiquement via une boîte de dialogue. Cliquez sur *Oui* pour redémarrer le programme.

*Note* : Il est recommandé d'ajouter d'abord toutes les installations. Ainsi, un seul redémarrage sera nécessaire.

Après qu'une ou plusieurs installations ont été ajoutées, cliquez sur le bouton *PC* ∈ « système »<br>pour rapatrier toutes les données (SKU, luminaires,...).<br>Ex.: Pour une ADR1024, cliquez sur *PC* ∈ *ADR.*<br>Note : La config Après qu'une ou plusieurs installations ont été ajoutées, cliquez sur le bouton PC  $\leftarrow$  « système » pour rapatrier toutes les données (SKU, luminaires,…). *Ex.*: Pour une ADR1024, cliquez sur  $PC \leftarrow ADR$ .

*Note* : La configuration de l'installation complète est uniquement implémentée dans l'écran « Configuration

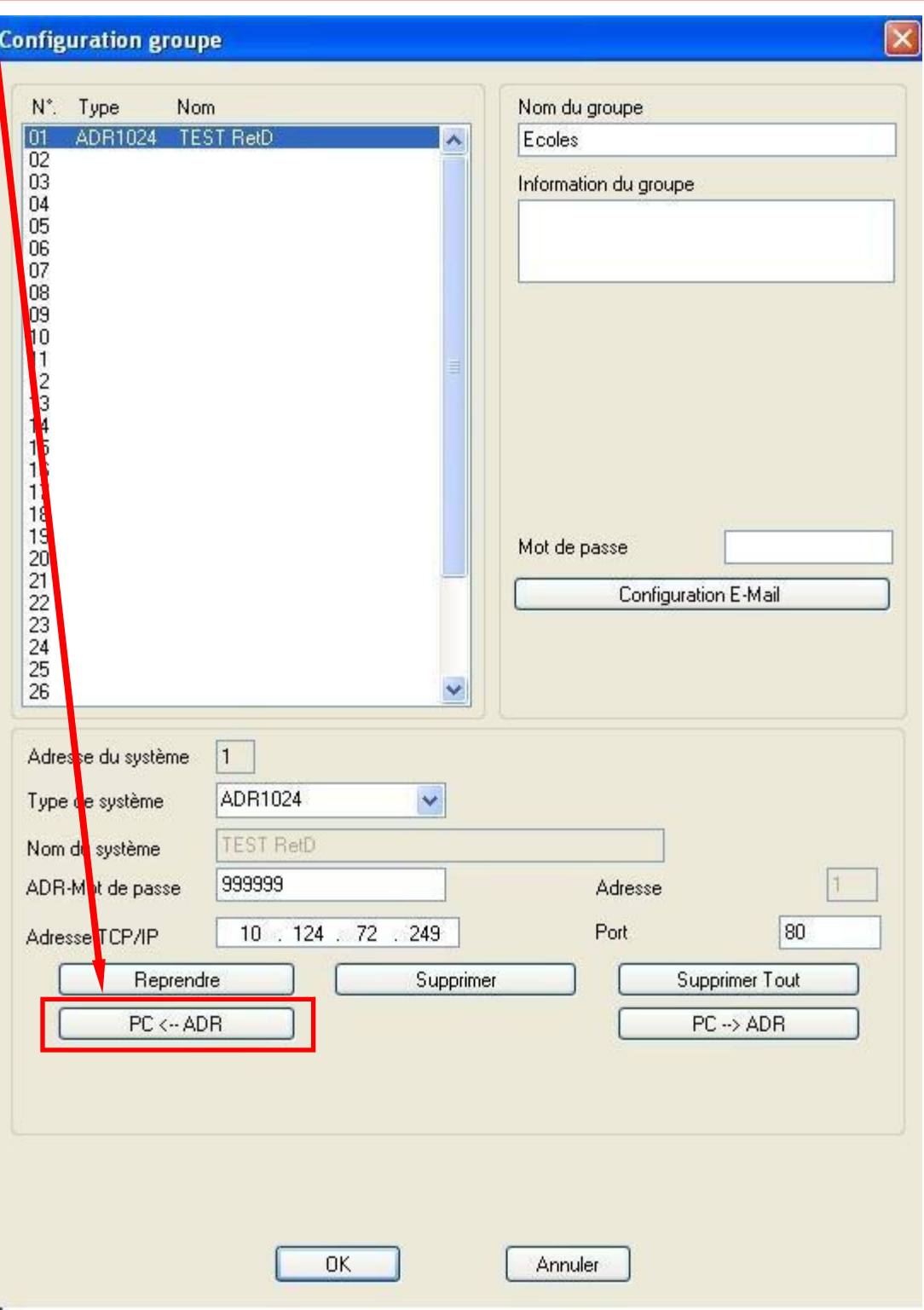

Après l'ajout d'une installation, celle-ci s'affiche dans le pavé correspondant. Ce pavé est maintenant actif. Il indique l'état opérationnel de l'installation :

- vert : opérationnel ;
- rouge : défaut ;
- jaune : test fonctionnel ou test d'autonomie en cours.

En cliquant sur le pavé, la vue de l'installation s'affiche.

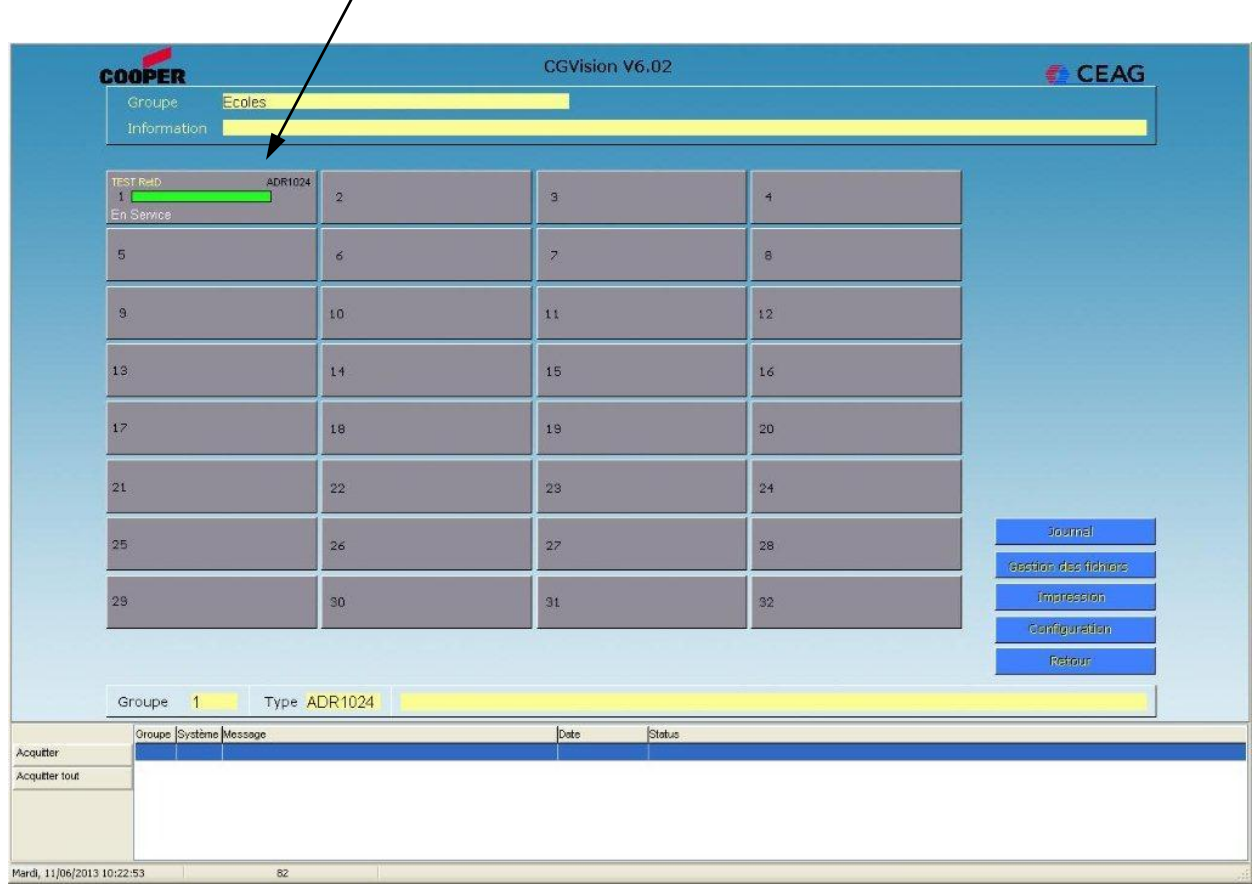

**Remarques :**

**Remarques :**

# **COOPER SÉCURITÉ SAS**

PEER II Rue Beethoven 63204 RIOM FRANCE Assistance technique 0825 826 212 (0,15 € TTC/min) www.cooperfrance.com

# **CEAG Notlichtsysteme GmbH**

Senator-Schwartz-Ring 26 D-59494 Soest Telefon + 49 2921 / 69-870 Telefax + 49 2921 / 69-617 Internet http://www.ceag.de E-Mail Info-n@ceag.de

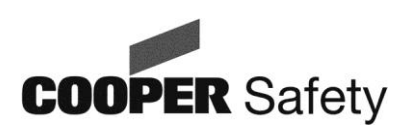